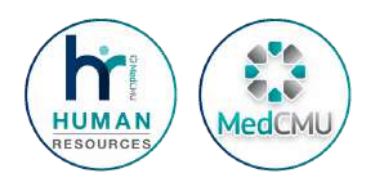

# คู่มืคู่ อ มื ระบบ หนงสอรบรอง ออนไลน์

#### งานบรหารงานบุคคล ุคณะแพทยศาสตร มหาวทยาลยเชยงใหม

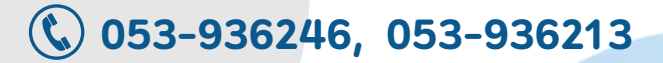

# **dedCM**

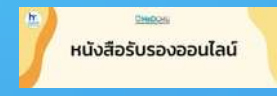

888

### **เขาสู**เวบเซต

**1**<br>ed.cmu. งานบริหริ ารงานบุคบุ คล https://w1.med.cmu.ac.th/personnel/ >> หัวหั ข้อข้ หนังนั สือสื รับรั รองออนไลน์

้สามารถ Login เข้าส่ระบบโดยใช้รหัสผ่านระบบบริหารจัดการ หรือ CMU Email หรือ https://mis.med.cmu.ac.th/certificate

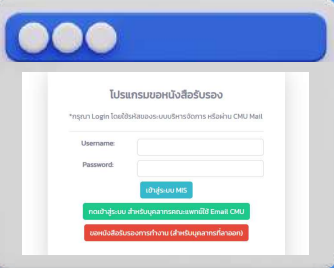

#### ตรวจสอบความถูกต้อง<br>ของข้อมูล<br>ตรวจสอบความถูกต้องของข้อมูลส่วนบุคคลในระบบ ตรวจสอบความถูกตอง ของขอมูล

จากนน กลัก ⊠\_<u>ยินยอมในการเปิดเผยข้อมูลเพื่อนำไปใช้ในการขอหนังสือรับรอง</u>

3

### เลอกประเภทหนงส<sub>ุ</sub>อรบรอง ทตองการ

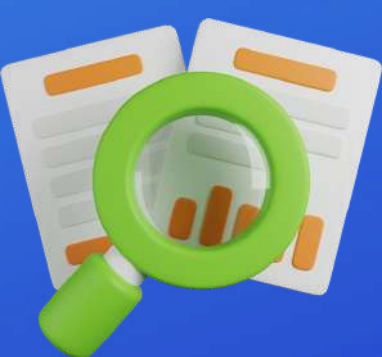

**มิรายละเอียด •** ภาษาทตองการขอหนงสอรบรอง

- ดังนี้ เหตุผตุ ล
	- จานวน
	- เบอรโทรศพทภายใน

### หนั**งสื นกระบวนการ<br>|อหนังสือรับรองออนไลน์**<br>หนังสือรับรองจะได้รับการดำเนินการตรวจสอบและอนุมัติ <u>ภายใน 3 วัน</u> เสร็จ ร็ สิ้นสิ้กระบวนการ ขอหนังสอรับรองออนไลน์

- ี (ไม่นี่บวนทขอ และวันหยุดราชการ) สามารถติดตามสถานะการดำเนินการในระบบได้
	- หนงสอตดตอสหกรณออมทรพย เมอไดรบการตรวจสอบเรยบรอยแลว ้สามารถพิมพ์ในระบบได้เอง
- หนงสอรบรองภาษาองกฤษ ท*ี่*เช่ในการทาหนงสอเดนทาง, Visa หรอรบรองเพอ เดินทางเข้าประเทศต่างๆ ให้ขอล่วงหน้าก่อนการเดินทาง <mark>ไม่น้อยกว่า 7</mark> วัน ี (เมนบวนทขอ และวนหยุดราชการ)

สอบถามรายละเอียดเพิ่มเติม 053 - 936246, 053-936213

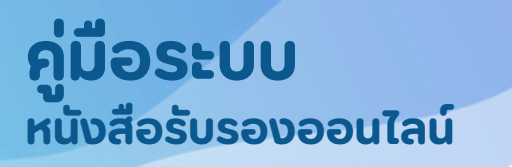

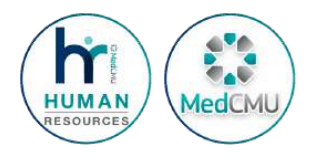

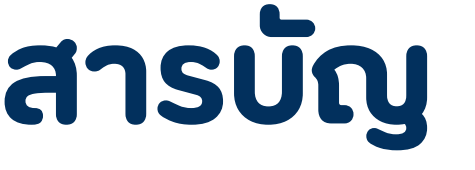

การขอหนงสอรบรอง 1

หนงสอตดตอสหกรณออมทรพย

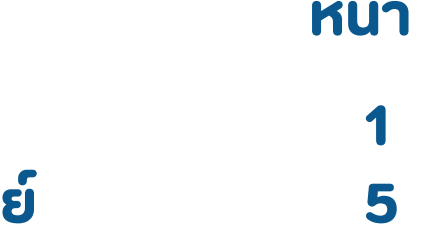

### คู่มืคู่ อ มื ระบบ หนงสอรบรองออนเลน

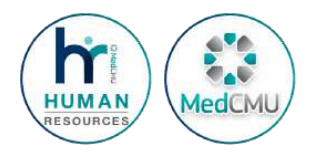

# <u>การขอหนงสอรบรอง</u>

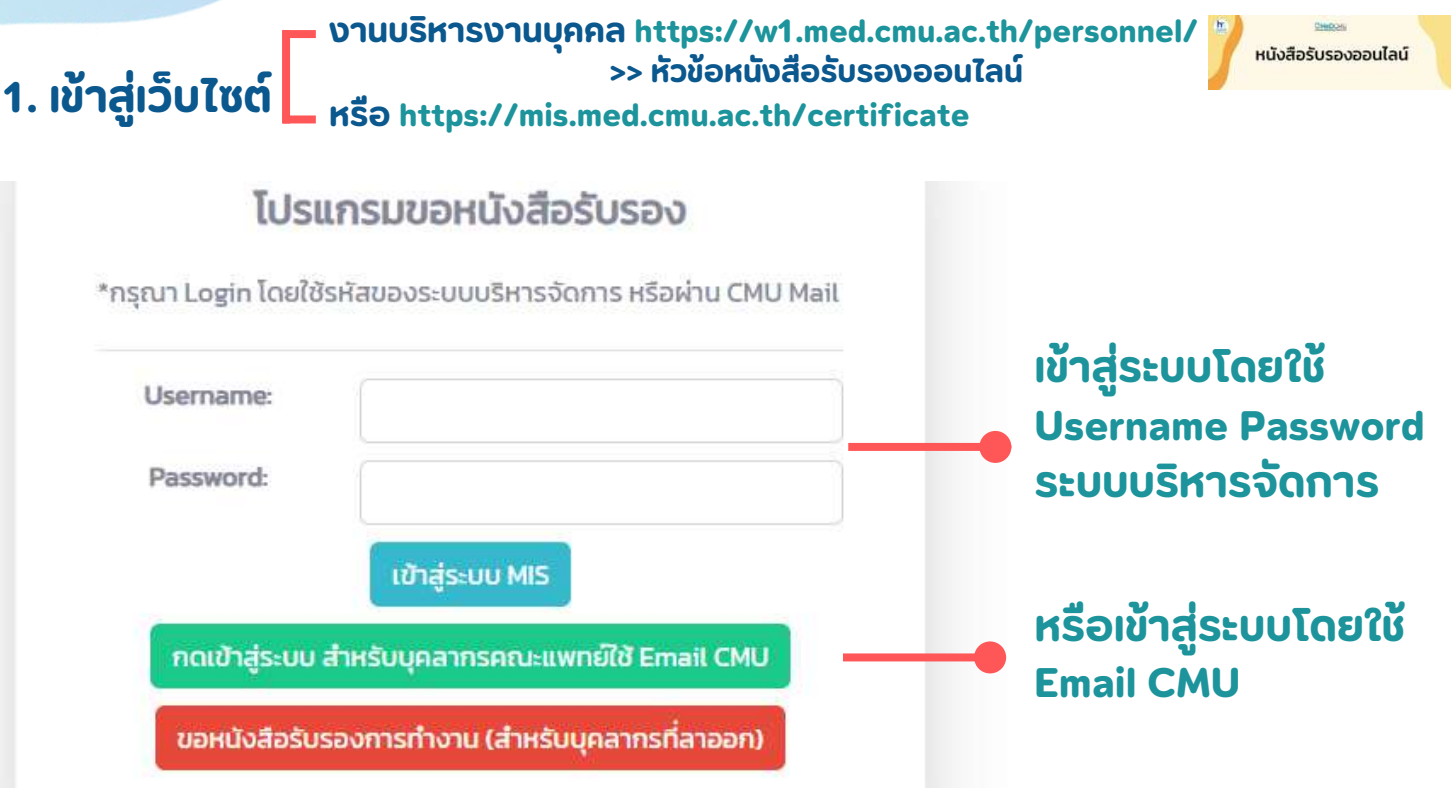

#### 2.ตรวูจสอบความถูกต้องของข้อมูลของตนในหน้า ขอหนงสอรบรองเงนเดอน จากนั้นนั้ คลิกลิ ยินยิยอมในการเปิดปิ เผยข้อมูลมู เพื่อ พื่ นำ ไปใช้ในการขอหนังนั สือสื รับรั รอง

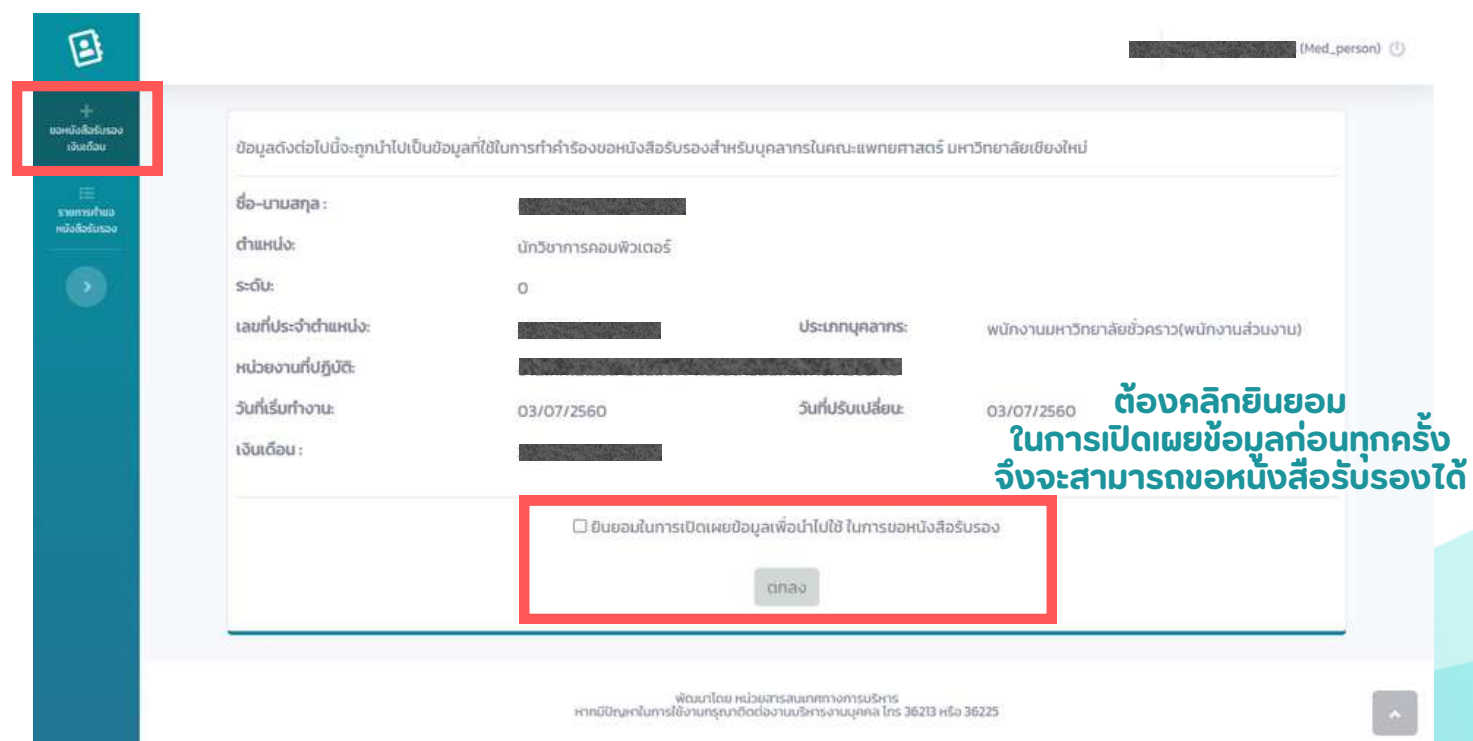

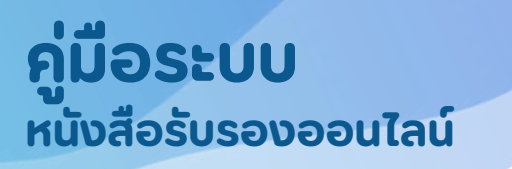

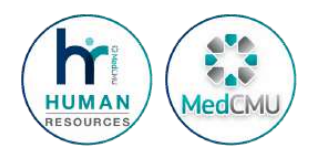

### <u>การขอหนงสอรบรอง</u>

#### 3. เลอูกประเภทหนงสอรบรองทตองการ และ กรอกรายละเอยดใหครบถวน จากนน คลกบุม "ยนยนขอมูล"

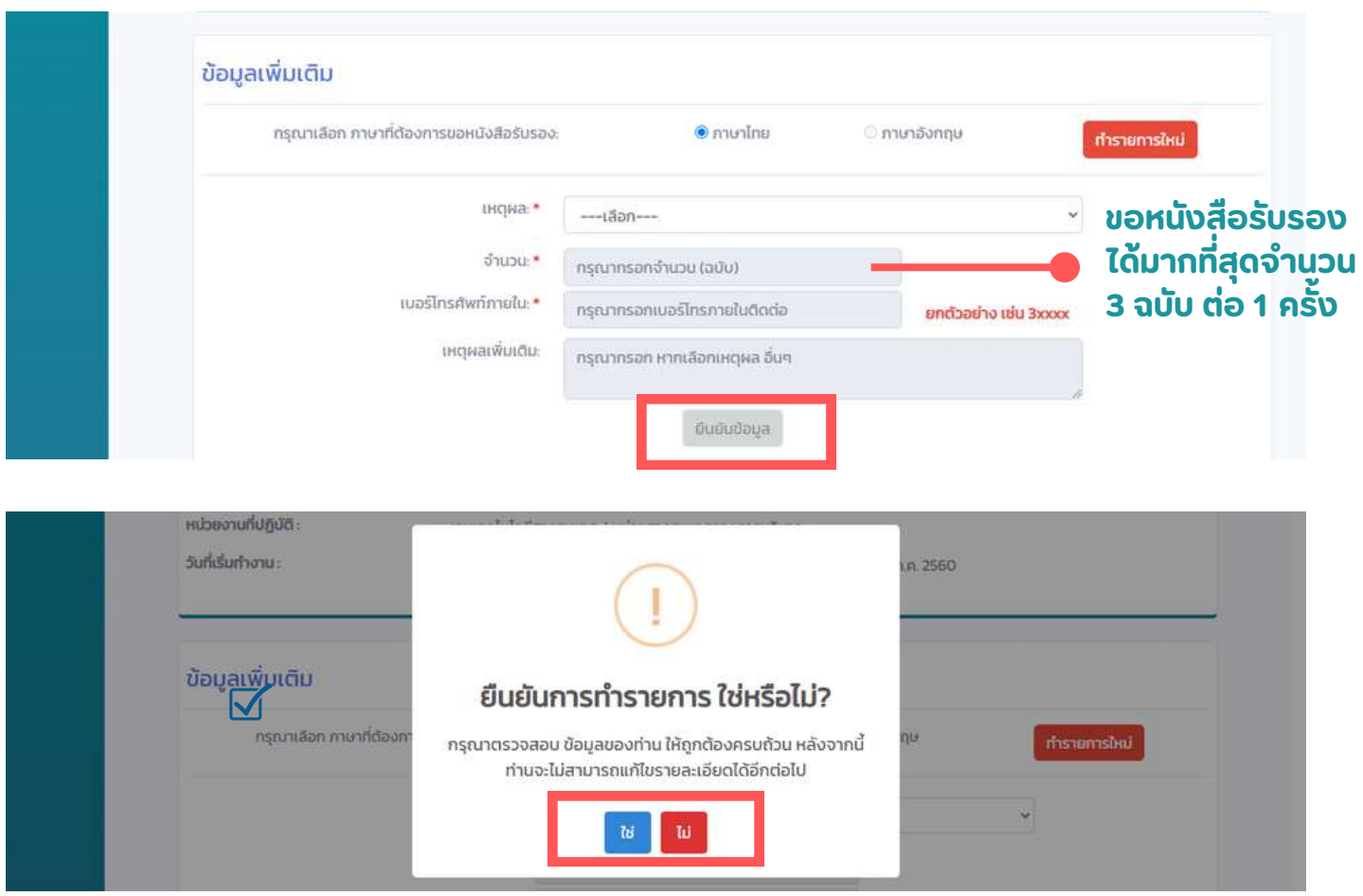

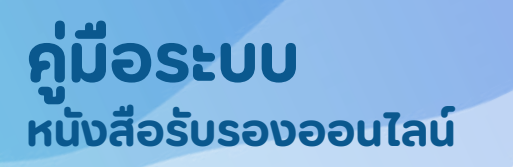

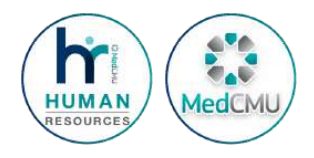

# <u>การขอหนงสอรบรอง</u>

#### 4. สามารถตรวจสอบสถานะการดาเนนการในระบบได้ ในหน้า "รายการคาขอ หนงสอรบรอง"

งานบรหารงานบุคลล จะตรวจสอบขอมูลและอนุมต <u>ภายใน 3 วน</u> (เมนบวนทขอ และวนหยุด ราชการ)

หมายเหตุ หนงสอรบรองภาษาองกฤษ ท'เช'เนการทาหนงสอเดนทาง, VISA หรอ รบรอง <u>เ</u>พอเดนทางเขาประเทศตางๆ ให<u>้ขอลวงหนากอนการเดนทางไม่นอยกวา 7 วนทาการ</u> (ไม่นับวัน ทขอ และวนหยุดราชการ)

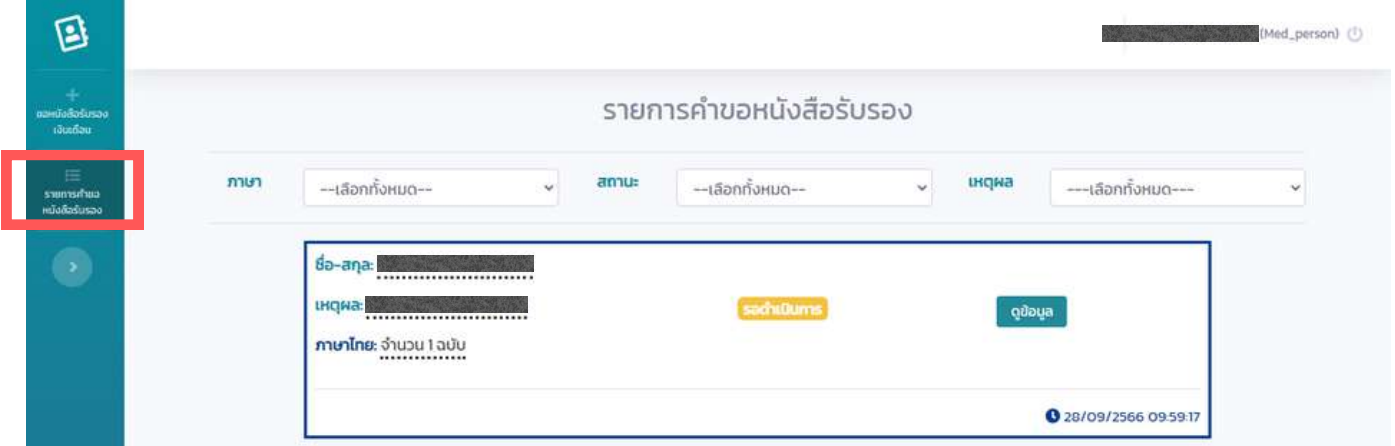

หากงานบรหารงานบุคคลดาเนนการเสรจสนแลว สถานะในระบบจะ ี่เปลี่ยนเป็น "รับหนังสือใด"

"รบหนงสอได" หมายถง งานบรหารงานบุคคลไดดาเนนการจดสงหนงสอ รบรองไปยงหนวยงานของทานเรยบรอยแลว

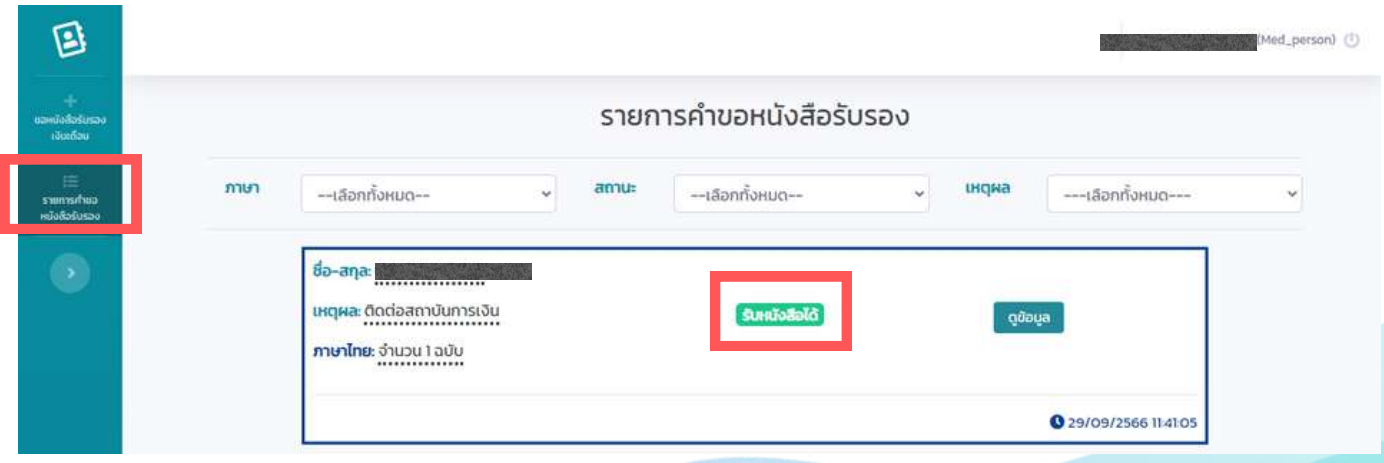

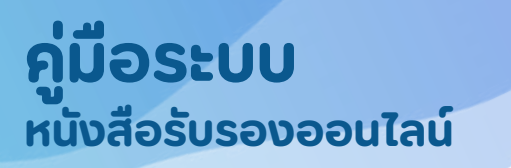

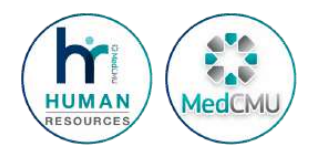

### <u>การขอหนงสอรบรอง</u>

#### <u>5. การยกเลกคาขอหนงสอรบรอง</u>

สามารถทาเดกรณสถานะเปน รอดาเนนการ เทานน

#### ไปที่ห ที่ น้า น้ "รายการคำ ขอหนังนั สือ สื รับรั รอง" คลิกลิ "ดูข้ดูอ ข้ มูลมู "

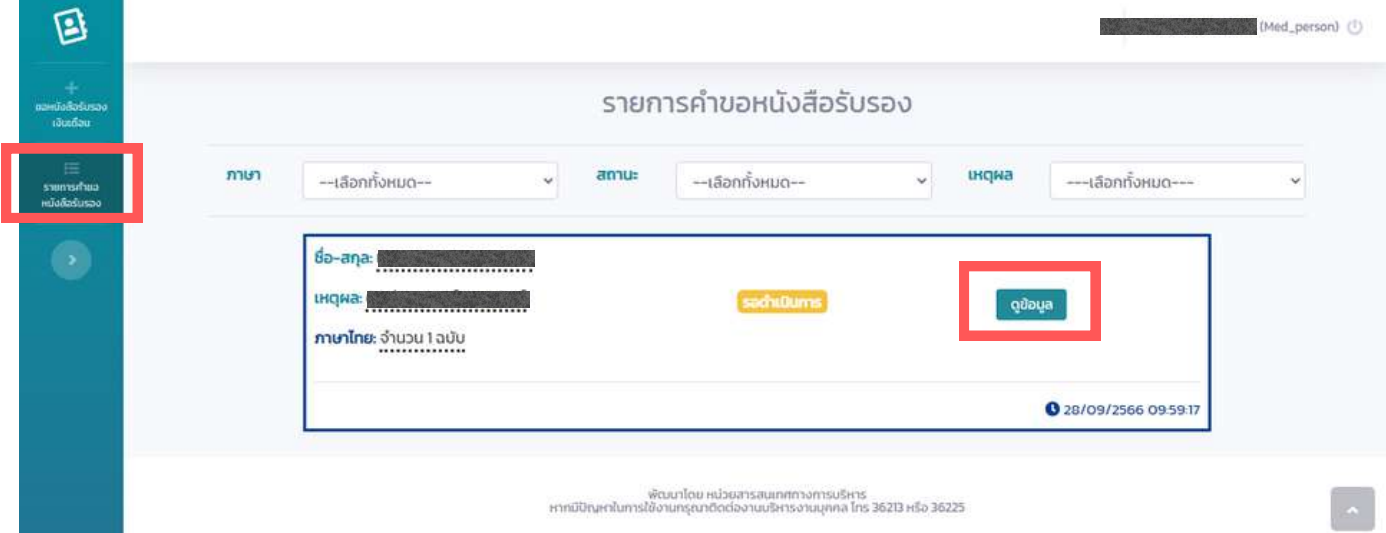

#### • คลิก "ยกเลิกคำขอ"

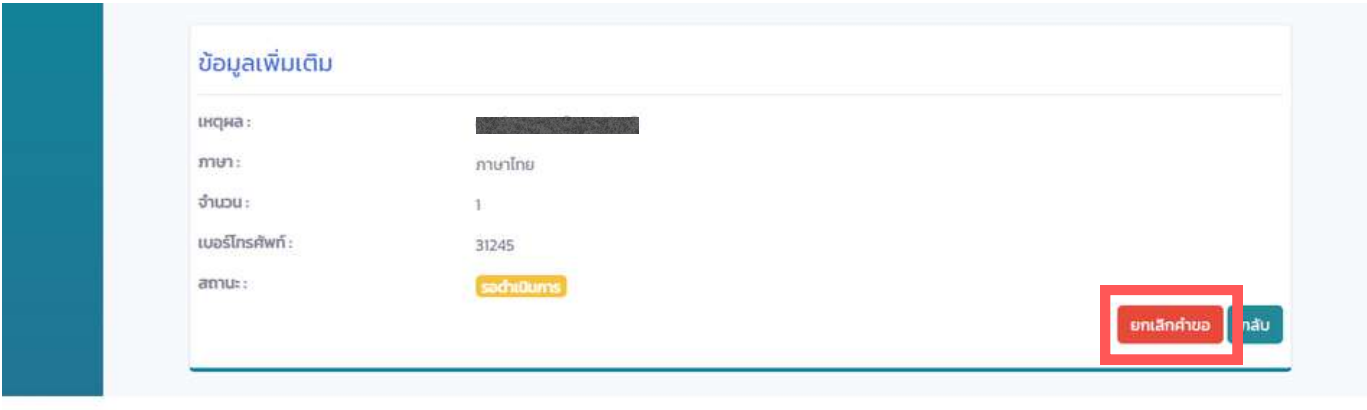

พัฒนาโดย หน่วยสารสนเทศทางการบริหาร<br>2523 หรือ 36225 หรือ รายกรุณาติดต่องานบริหารงานบุคคล โทร 36213 หรือ

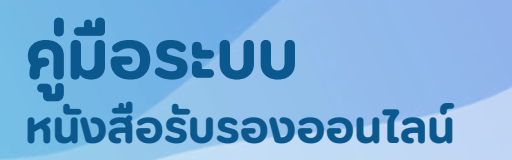

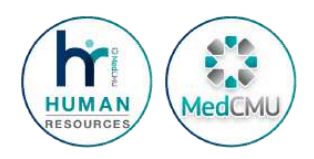

### <u>การขอหนงสอตดตอสหกรณออมทรพย</u>

ขนตอนการขอหนงสอตดตอสหกรณออมทรพย เหมอนกบขนตอน ิการขอหนงสอรบรอง หนา 1-2

ตางกนตรงท "หนงสอตดตอสหกรณออมทรพย" ทานตองดาเนน การ<u>พมพจากระบบเอง</u> ดงน

- 1. ดาเนนการขอหนงสอตามขนตอน หนา 1 2
- 2. งานบรหารงานบุคลล จะตรวจสอบขอมูลและอนุมต <u>ภายใน 3 วน</u> (เมนบวนทขอ และวนหยุดราชการ)
- 3. ตรวจสอบสถานะ โดยไปทหนา "รายการคาขอหนงสอรบรอง"
- หากงานบรหารงานบุคคลดาเนนุการเสรจสนแลว สถานะในระบบจะเปลยน เปน "รบหนงสอเด" และ มรูปเครองปรนอยูดานหลง

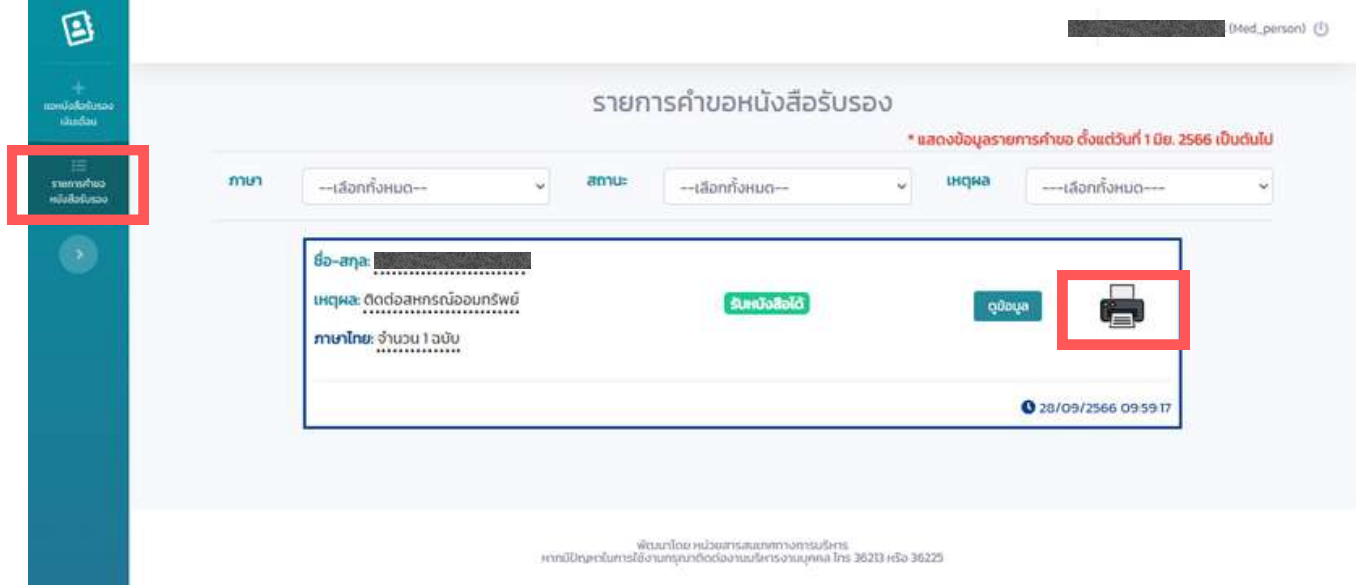

4. คลิกทรูปเครื่องปรินเพื่อพิมพ์หนังสอตดต่อสหกรณ์ออมทรัพย์